## **Windows Live Mail Configuration**

- 1. Open Windows Live Mail.
- 2. Switch to the **Accounts** tab and click on **Email**.

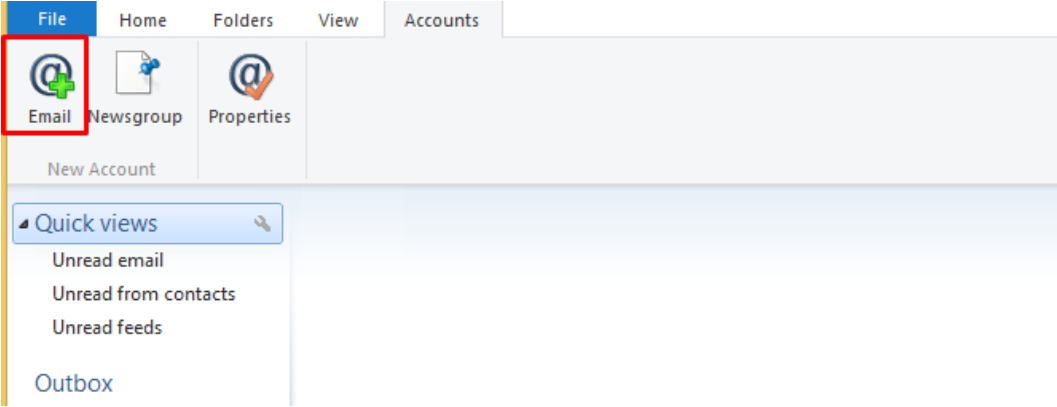

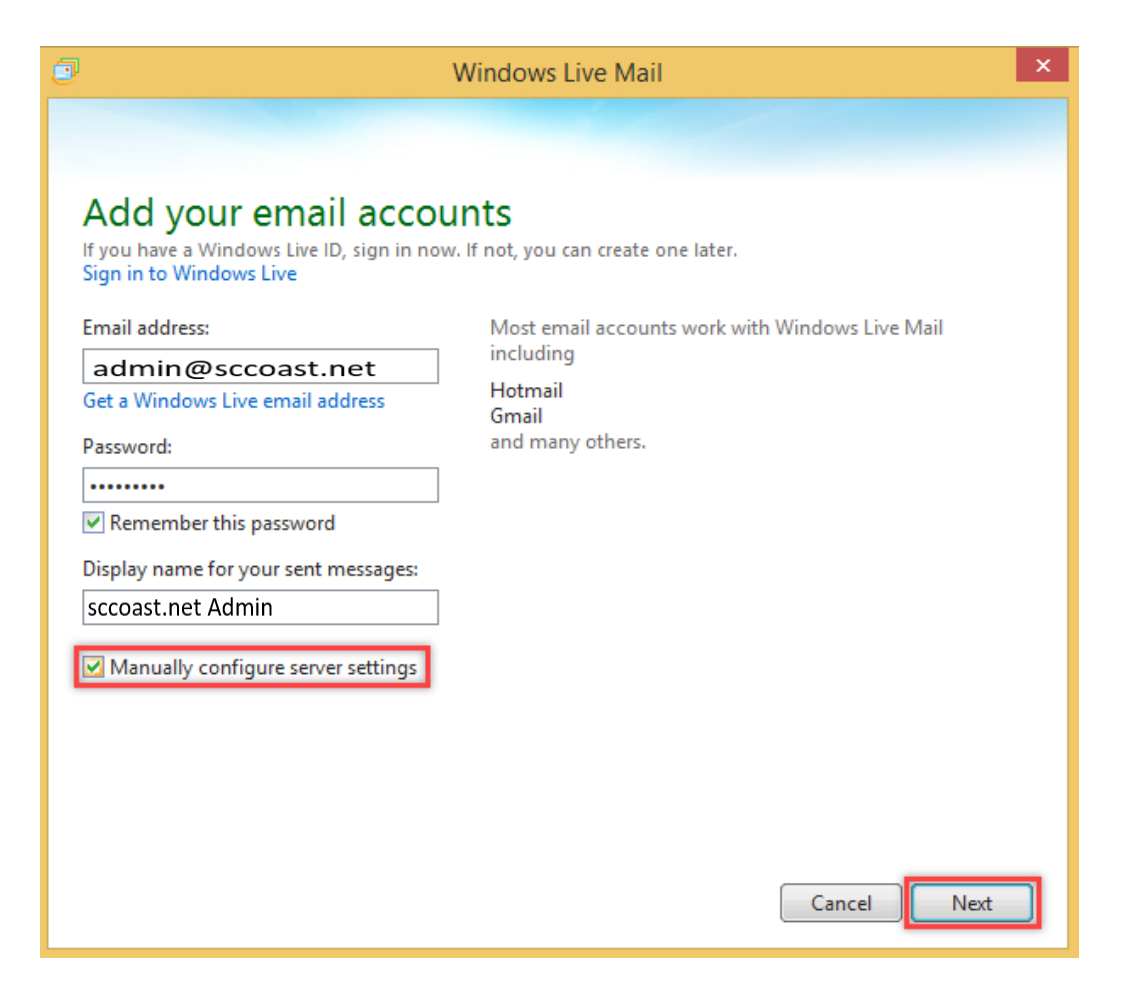

- 3. Enter the following information:
	- a. In the **Email address** box, enter your full sccoast.net email address.
	- b. In the **Password** box, enter your email password. Ensure the check box next to **Remember this password** is selected.
	- c. In the **Display name** box, enter your name.
	- d. Click **Manually configure server settings** and then click **Next**.

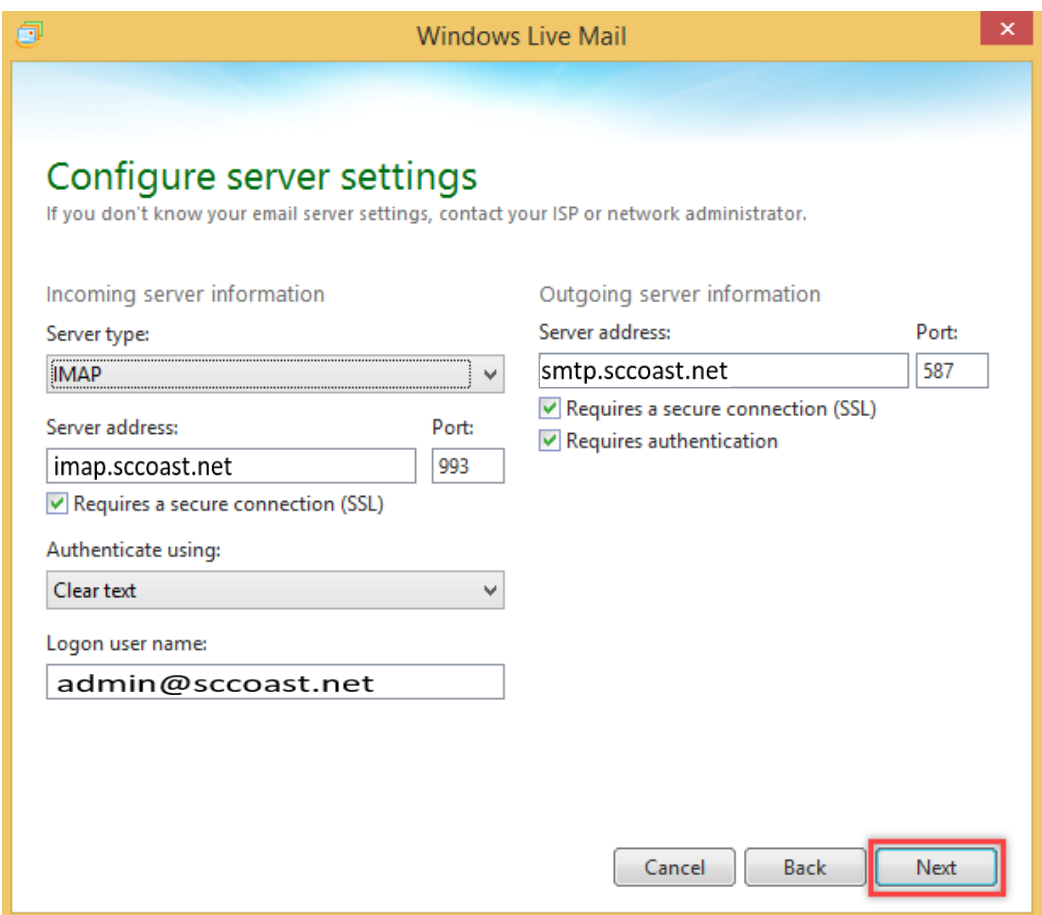

- 4. Provide the following information on the **Configure server settings** page:
	- a. Under **Server type**, select **IMAP** or **POP**. **\*IMAP is recommended**.
	- b. In the **Incoming mail server** box, enter the following server name:

**IMAP**: **imap.sccoast.net Port**: 993 Click **Requires a secure connection (SSL)**. Under **Authenticate using**, select **Clear text**.

**POP**: **pop.sccoast.net Port**: 995 Click **Requires a secure connection (SSL)**. Under **Authenticate using**, select **Clear text**. c. In the **Outgoing mail server (SMTP)** box, enter the **SMTP** server name:

**SMTP**: smtp.sccoast.net **Port**: 465 or 587 Click **Requires a secure connection (SSL)** and **Requires authentication**.

- d. In the **Logon user name** box, enter your full sccoast.net email address.
- e. Click **Next**.

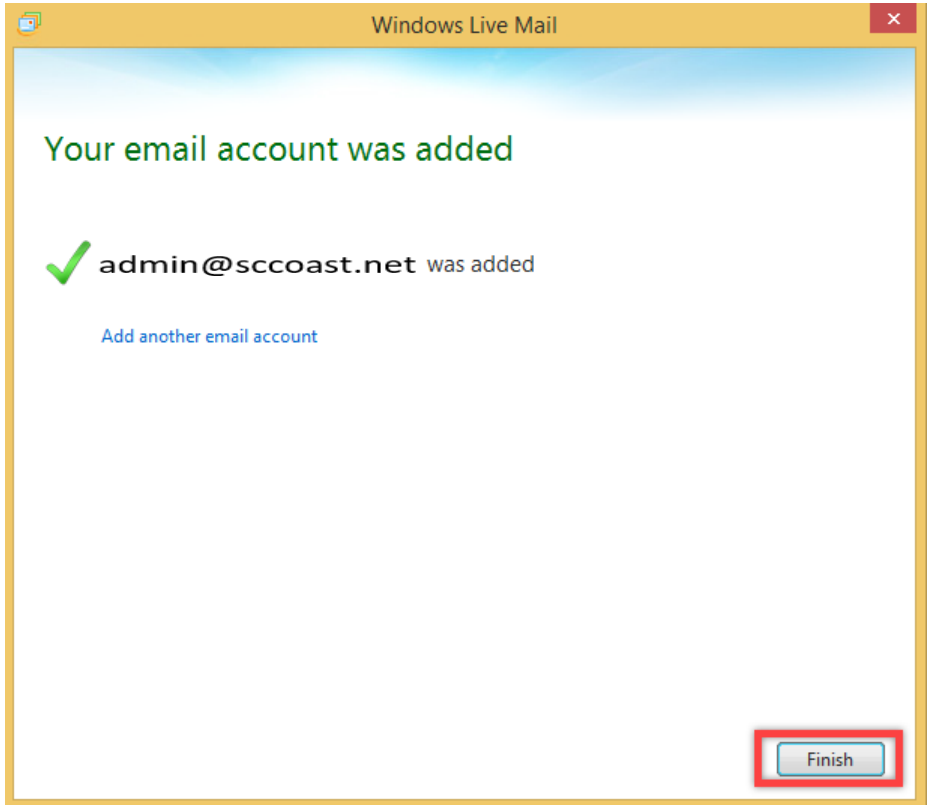

5. Congratulations! Your sccoast.net email account has now been added. Click **Finish**.